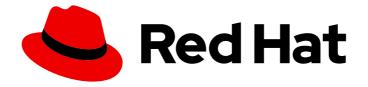

# **Red Hat OpenShift Data Foundation 4.9**

# Deploying OpenShift Data Foundation using Red Hat Virtualization platform

Instructions on deploying OpenShift Data Foundation on Red Hat Virtualization Platform

Last Updated: 2022-12-02

# Red Hat OpenShift Data Foundation 4.9 Deploying OpenShift Data Foundation using Red Hat Virtualization platform

Instructions on deploying OpenShift Data Foundation on Red Hat Virtualization Platform

## Legal Notice

Copyright © 2022 Red Hat, Inc.

The text of and illustrations in this document are licensed by Red Hat under a Creative Commons Attribution–Share Alike 3.0 Unported license ("CC-BY-SA"). An explanation of CC-BY-SA is available at

http://creativecommons.org/licenses/by-sa/3.0/

. In accordance with CC-BY-SA, if you distribute this document or an adaptation of it, you must provide the URL for the original version.

Red Hat, as the licensor of this document, waives the right to enforce, and agrees not to assert, Section 4d of CC-BY-SA to the fullest extent permitted by applicable law.

Red Hat, Red Hat Enterprise Linux, the Shadowman logo, the Red Hat logo, JBoss, OpenShift, Fedora, the Infinity logo, and RHCE are trademarks of Red Hat, Inc., registered in the United States and other countries.

Linux <sup>®</sup> is the registered trademark of Linus Torvalds in the United States and other countries.

Java <sup>®</sup> is a registered trademark of Oracle and/or its affiliates.

XFS <sup>®</sup> is a trademark of Silicon Graphics International Corp. or its subsidiaries in the United States and/or other countries.

MySQL <sup>®</sup> is a registered trademark of MySQL AB in the United States, the European Union and other countries.

Node.js <sup>®</sup> is an official trademark of Joyent. Red Hat is not formally related to or endorsed by the official Joyent Node.js open source or commercial project.

The OpenStack <sup>®</sup> Word Mark and OpenStack logo are either registered trademarks/service marks or trademarks/service marks of the OpenStack Foundation, in the United States and other countries and are used with the OpenStack Foundation's permission. We are not affiliated with, endorsed or sponsored by the OpenStack Foundation, or the OpenStack community.

All other trademarks are the property of their respective owners.

## Abstract

Read this document for instructions about how to install Red Hat OpenShift Data Foundation using Red Hat OpenShift Container Platform on Red Hat Virtualization platform.

## Table of Contents

| MAKING OPEN SOURCE MORE INCLUSIVE                                                                                                    | 3                                                                                              |
|----------------------------------------------------------------------------------------------------|------------------------------------------------------------------------------------------------|
| PROVIDING FEEDBACK ON RED HAT DOCUMENTATION                                                                                                    | 4                                                                                              |
| PREFACE                                                                                                    | 5                                                                                              |
| CHAPTER 1. PREPARING TO DEPLOY OPENSHIFT DATA FOUNDATION USING RED HAT VIRTUALIZATION<br>PLATFORM<br>1.1. ENABLING KEY VALUE BACKEND PATH AND POLICY IN VAULT<br>1.2. REQUIREMENTS FOR INSTALLING OPENSHIFT DATA FOUNDATION USING LOCAL STORAGE DEVICE                                                                                                    | <b>6</b><br>6                                                                                  |
| CHAPTER 2. DEPLOY USING DYNAMIC STORAGE DEVICES2.1. INSTALLING RED HAT OPENSHIFT DATA FOUNDATION OPERATOR2.2. CREATING AN OPENSHIFT DATA FOUNDATION CLUSTER                                                                                                    | <b>9</b><br>9<br>10                                                                            |
| <ul> <li>CHAPTER 3. DEPLOY USING LOCAL STORAGE DEVICES</li> <li>3.1. INSTALLING LOCAL STORAGE OPERATOR</li> <li>3.2. INSTALLING RED HAT OPENSHIFT DATA FOUNDATION OPERATOR</li> <li>3.3. CREATING OPENSHIFT DATA FOUNDATION CLUSTER ON RED HAT VIRTUALIZATION PLATFORM</li> </ul>                                                                                                    | <b>13</b><br>13<br>13<br>15                                                                    |
| <ul> <li>CHAPTER 4. VERIFYING OPENSHIFT DATA FOUNDATION DEPLOYMENT</li> <li>4.1. VERIFYING THE STATE OF THE PODS</li> <li>4.2. VERIFYING THE OPENSHIFT DATA FOUNDATION CLUSTER IS HEALTHY</li> <li>4.3. VERIFYING THE MULTICLOUD OBJECT GATEWAY IS HEALTHY</li> <li>4.4. VERIFYING THAT THE OPENSHIFT DATA FOUNDATION SPECIFIC STORAGE CLASSES EXIST</li> </ul>                                                                                                    | <b>19</b><br>19<br>21<br>21<br>21                                                              |
| <ul> <li>CHAPTER 5. DEPLOY STANDALONE MULTICLOUD OBJECT GATEWAY</li> <li>5.1. DEPLOY STANDALONE MULTICLOUD OBJECT GATEWAY USING DYNAMIC STORAGE DEVICES</li> <li>5.1.1. Installing Red Hat OpenShift Data Foundation Operator</li> <li>5.1.2. Creating standalone Multicloud Object Gateway</li> <li>5.2. DEPLOY STANDALONE MULTICLOUD OBJECT GATEWAY USING LOCAL STORAGE DEVICES</li> <li>5.2.1. Installing Local Storage Operator</li> <li>5.2.2. Installing Red Hat OpenShift Data Foundation Operator</li> <li>5.2.3. Creating standalone Multicloud Object Gateway</li> </ul> | <ul> <li>23</li> <li>23</li> <li>24</li> <li>26</li> <li>27</li> <li>27</li> <li>29</li> </ul> |
| CHAPTER 6. UNINSTALLING OPENSHIFT DATA FOUNDATION                                                                                                    | <b>32</b><br>32                                                                                |

## MAKING OPEN SOURCE MORE INCLUSIVE

Red Hat is committed to replacing problematic language in our code, documentation, and web properties. We are beginning with these four terms: master, slave, blacklist, and whitelist. Because of the enormity of this endeavor, these changes will be implemented gradually over several upcoming releases. For more details, see our CTO Chris Wright's message.

## PROVIDING FEEDBACK ON RED HAT DOCUMENTATION

We appreciate your input on our documentation. Do let us know how we can make it better. To give feedback:

- For simple comments on specific passages:
  - 1. Make sure you are viewing the documentation in the *Multi-page HTML* format. In addition, ensure you see the **Feedback** button in the upper right corner of the document.
  - 2. Use your mouse cursor to highlight the part of text that you want to comment on.
  - 3. Click the Add Feedback pop-up that appears below the highlighted text.
  - 4. Follow the displayed instructions.
- For submitting more complex feedback, create a Bugzilla ticket:
  - 1. Go to the Bugzilla website.
  - 2. In the **Component** section, choose **documentation**.
  - 3. Fill in the **Description** field with your suggestion for improvement. Include a link to the relevant part(s) of documentation.
  - 4. Click Submit Bug.

# PREFACE

Red Hat OpenShift Data Foundation 4.9 supports deployment on existing Red Hat OpenShift Container Platform (RHOCP) Red Hat Virtualization platform clusters.

Deploying OpenShift Data Foundation on OpenShift Container Platform using shared storage devices provided by Red Hat Virtualization installer-provisioned infrastructure (IPI) enables you to create internal cluster resources.

Also, it is possible to deploy only the Multicloud Object Gateway (MCG) component with OpenShift Data Foundation.

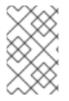

## NOTE

Only internal OpenShift Data Foundation clusters are supported on Red Hat Virtualization platform. See Planning your deployment for more information about deployment requirements.

Based on your requirement, perform one of the following methods of deployment:

- Deploy using dynamic storage devices for the full deployment of OpenShift Data Foundation using dynamic storage devices.
- Deploy using local storage devices for the full deployment of OpenShift Data Foundation using local storage devices.
- Deploy standalone Multicloud Object Gateway component for deploying only the Multicloud Object Gateway component with OpenShift Data Foundation.

# CHAPTER 1. PREPARING TO DEPLOY OPENSHIFT DATA FOUNDATION USING RED HAT VIRTUALIZATION PLATFORM

Before you begin the deployment of Red Hat OpenShift Data Foundation using dynamic or local storage, ensure that your resource requirements are met. See Planning your deployment.

- 1. Optional: If you want to enable cluster-wide encryption using an external Key Management System (KMS):
  - Ensure that a policy with a token exists and the key value backend path in Vault is enabled. See enabled the key value backend path and policy in Vault .
  - Ensure that you are using signed certificates on your Vault servers.
- Minimum starting node requirements [Technology Preview] An OpenShift Data Foundation cluster will be deployed with minimum configuration when the standard deployment resource requirement is not met. See Resource requirements section in Planning guide.
- Regional-DR requirements [Developer Preview]
   Disaster Recovery features supported by Red Hat OpenShift Data Foundation require all of the following prerequisites in order to successfully implement a Disaster Recovery solution:
  - A valid Red Hat OpenShift Data Foundation Advanced entitlement
  - A valid Red Hat Advanced Cluster Management for Kubernetes subscription To know how subscriptions for OpenShift Data Foundation work, see knowledgebase article on OpenShift Data Foundation subscriptions.

For detailed requirements, see Regional-DR requirements and RHACM requirements.

4. Ensure that the requirements for installing OpenShift Data Foundation using local storage devices are met.

## 1.1. ENABLING KEY VALUE BACKEND PATH AND POLICY IN VAULT

## Prerequisites

- Administrator access to Vault.
- Carefully, choose a unique path name as the backend **path** that follows the naming convention since it cannot be changed later.

#### Procedure

 Enable the Key/Value (KV) backend path in Vault. For Vault KV secret engine API, version 1:

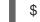

\$ vault secrets enable -path=odf kv

For Vault KV secret engine API, version 2:

\$ vault secrets enable -path=odf kv-v2

2. Create a policy to restrict users to perform a write or delete operation on the secret using the following commands.

```
echo '
path "odf/*" {
   capabilities = ["create", "read", "update", "delete", "list"]
}
path "sys/mounts" {
   capabilities = ["read"]
}'| vault policy write odf -
```

3. Create a token matching the above policy.

```
$ vault token create -policy=odf -format json
```

## 1.2. REQUIREMENTS FOR INSTALLING OPENSHIFT DATA FOUNDATION USING LOCAL STORAGE DEVICES

### Node requirements

The cluster must consist of at least three OpenShift Container Platform worker nodes with locally attached-storage devices on each of them.

- Each of the three selected nodes must have at least one raw block device available to be used by OpenShift Data Foundation.
- The devices you use must be empty; the disks must not include physical volumes (PVs), volume groups (VGs), or logical volumes (LVs) remaining on the disk.

For more information, see the Resource requirements section in the Planning guide.

## Regional-DR requirements [Developer Preview]

Disaster Recovery features supported by Red Hat OpenShift Data Foundation require all of the following prerequisites in order to successfully implement a Disaster Recovery solution:

- A valid Red Hat OpenShift Data Foundation Advanced entitlement
- A valid Red Hat Advanced Cluster Management for Kubernetes subscription

To know how subscriptions for OpenShift Data Foundation work, see knowledgebase article on OpenShift Data Foundation subscriptions.

For detailed requirements, see Regional-DR requirements and RHACM requirements.

#### Arbiter stretch cluster requirements [Technology Preview]

In this case, a single cluster is stretched across two zones with a third zone as the location for the arbiter. This is a technology preview feature that is currently intended for deployment in the OpenShift Container Platform on-premises.

For detailed requirements and instructions, see Configuring OpenShift Data Foundation for Metro-DR stretch cluster.

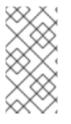

## NOTE

Flexible scaling and Arbiter both cannot be enabled at the same time as they have conflicting scaling logic. With Flexible scaling, you can add one node at a time to your OpenShift Data Foundation cluster. Whereas in an Arbiter cluster, you need to add at least one node in each of the two data zones.

## Minimum starting node requirements [Technology Preview]

An OpenShift Data Foundation cluster is deployed with minimum configuration when the standard deployment resource requirement is not met.

For more information, see Resource requirements section in the Planning guide.

# CHAPTER 2. DEPLOY USING DYNAMIC STORAGE DEVICES

Deploying OpenShift Data Foundation on OpenShift Container Platform using dynamic storage devices provided by Red Hat Virtualization gives you the option to create internal cluster resources. This results in the internal provisioning of the base services, which helps to make additional storage classes available to applications.

Ensure that you have addressed the requirements in Preparing to deploy OpenShift Data Foundation chapter before proceeding with the below steps for deploying using dynamic storage devices:

- 1. Install the Red Hat OpenShift Data Foundation Operator .
- 2. Create the OpenShift Data Foundation Cluster.

# 2.1. INSTALLING RED HAT OPENSHIFT DATA FOUNDATION OPERATOR

You can install Red Hat OpenShift Data Foundation Operator using the Red Hat OpenShift Container Platform Operator Hub.

### Prerequisites

- Access to an OpenShift Container Platform cluster using an account with **cluster-admin** and Operator installation permissions.
- You must have at least three worker nodes in the Red Hat OpenShift Container Platform cluster.
- For additional resource requirements, see the Planning your deployment guide.

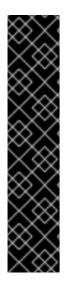

## IMPORTANT

• When you need to override the cluster-wide default node selector for OpenShift Data Foundation, you can use the following command in the command line interface to specify a blank node selector for the **openshift-storage** namespace (create openshift-storage namespace in this case):

\$ oc annotate namespace openshift-storage openshift.io/node-selector=

• Taint a node as **infra** to ensure only Red Hat OpenShift Data Foundation resources are scheduled on that node. This helps you save on subscription costs. For more information, see How to use dedicated worker nodes for Red Hat OpenShift Data Foundation chapter in the *Managing and Allocating Storage Resources* guide.

#### Procedure

- 1. Log in to the OpenShift Web Console.
- 2. Click Operators  $\rightarrow$  OperatorHub.
- 3. Scroll or type **OpenShift Data Foundation** into the **Filter by keyword** box to find the **OpenShift Data Foundation** Operator.

- 4. Click Install.
- 5. Set the following options on the Install Operator page:
  - a. Update Channel as **stable-4.9**.
  - b. Installation Mode as A specific namespace on the cluster
  - c. Installed Namespace as **Operator recommended namespace openshift-storage**. If Namespace **openshift-storage** does not exist, it is created during the operator installation.
  - d. Select Approval Strategy as Automatic or Manual.
     If you select Automatic updates, then the Operator Lifecycle Manager (OLM) automatically upgrades the running instance of your Operator without any intervention.

If you select **Manual** updates, then the OLM creates an update request. As a cluster administrator, you must then manually approve that update request to update the Operator to a newer version.

- e. Ensure that the **Enable** option is selected for the **Console plugin**.
- f. Click Install.

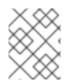

## NOTE

We recommend using all default settings. Changing it may result in unexpected behavior. Alter only if you are aware of its result.

#### Verification steps

- Verify that the **OpenShift Data Foundation** Operator shows a green tick indicating successful installation.
- After the operator is successfully installed, a pop-up with a message, **Web console update is available** appears on the user interface. Click **Refresh web console** from this pop-up for the console changes to reflect.
  - In the Web Console, navigate to **Operators** and verify if **OpenShift Data Foundation** is available.

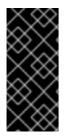

## IMPORTANT

In case the console plugin option was not automatically enabled after you installed the OpenShift Data Foundation Operator, you need to enable it.

For more information on how to enable the console plugin, see Enabling the Red Hat OpenShift Data Foundation console plugin.

## 2.2. CREATING AN OPENSHIFT DATA FOUNDATION CLUSTER

Create an OpenShift Data Foundation cluster after you install the OpenShift Data Foundation operator.

#### Prerequisites

• The OpenShift Data Foundation operator must be installed from the Operator Hub. For more information, see Installing OpenShift Data Foundation Operator

## Procedure

In the OpenShift Web Console, click Operators → Installed Operators to view all the installed operators.

Ensure that the **Project** selected is **openshift-storage**.

- 2. Click on the OpenShift Data Foundation operator, and then click Create StorageSystem.
- 3. In the **Backing storage** page, select the following:
  - a. Select the Use an existing StorageClass option.
  - b. Expand Advanced and select Full Deployment for the Deployment type option.
  - c. Click Next.
- 4. In the **Capacity and nodes** page, provide the necessary information:
  - a. Select a value for **Requested Capacity** from the dropdown list. It is set to **2 TiB** by default.

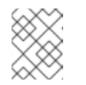

## NOTE

Once you select the initial storage capacity, cluster expansion is performed only using the selected usable capacity (three times of raw storage).

- b. In the **Select Nodes** section, select at least three available nodes.
- c. Click Next.
- 5. Optional: In the **Security and network** page, configure the following based on your requirements:
  - a. To enable encryption, select Enable data encryption for block and file storage
  - b. Choose either one or both the encryption levels:
    - Cluster-wide encryption Encrypts the entire cluster (block and file).
    - StorageClass encryption Creates encrypted persistent volume (block only) using encryption enabled storage class.
  - c. Select the **Connect to an external key management service**checkbox. This is optional for cluster-wide encryption.
    - i. Key Management Service Provider is set to Vault by default.
    - ii. Enter Vault **Service Name**, host **Address** of Vault server ('https://<hostname or ip>'), **Port** number and **Token**.
    - iii. Expand **Advanced Settings** to enter additional settings and certificate details based on your **Vault** configuration:

- A. Enter the Key Value secret path in **Backend Path** that is dedicated and unique to OpenShift Data Foundation.
- B. Optional: Enter TLS Server Name and Vault Enterprise Namespace
- C. Upload the respective PEM encoded certificate file to provide the **CA Certificate**, **Client Certificate** and **Client Private Key**.
- D. Click Save.
- d. Click Next.
- 6. In the **Review and create** page, review the configuration details. To modify any configuration settings, click **Back**.
- 7. Click Create StorageSystem.

### Verification steps

- To verify the final Status of the installed storage cluster:
  - a. In the OpenShift Web Console, navigate to Installed Operators  $\rightarrow$  OpenShift Data Foundation  $\rightarrow$  Storage System  $\rightarrow$  ocs-storagecluster-storagesystem  $\rightarrow$  Resources.
  - b. Verify that **Status** of **StorageCluster** is **Ready** and has a green tick mark next to it.
    - 1. To verify that all the components for OpenShift Data Foundation are successfully installed, see Verifying OpenShift Data Foundation deployment.

### Additional resources

To enable Overprovision Control alerts, refer to Alerts in Monitoring guide.

# CHAPTER 3. DEPLOY USING LOCAL STORAGE DEVICES

Deploying OpenShift Data Foundation on OpenShift Container Platform using local storage devices provides you with the option to create internal cluster resources. This results in the internal provisioning of the base services, which helps to make additional storage classes available to applications.

Use this section to deploy OpenShift Data Foundation on Red Hat Virtualization where OpenShift Container Platform is already installed.

Also, ensure that you have addressed the requirements in Preparing to deploy OpenShift Data Foundation chapter before proceeding with the next steps.

- 1. Installing Local Storage Operator
- 2. Install the Red Hat OpenShift Data Foundation Operator .
- 3. Create the OpenShift Data Foundation Cluster.

## **3.1. INSTALLING LOCAL STORAGE OPERATOR**

Install the Local Storage Operator from the Operator Hub before creating Red Hat OpenShift Data Foundation clusters on local storage devices.

## Procedure

- 1. Log in to the OpenShift Web Console.
- 2. Click **Operators** → **OperatorHub**.
- 3. Type **local storage** in the **Filter by keyword** box to find the **Local Storage Operator** from the list of operators and click on it.
- 4. Set the following options on the Install Operator page:
  - a. Update channel as either **4.9** or **stable**.
  - b. Installation mode as A specific namespace on the cluster
  - c. Installed Namespace as Operator recommended namespace openshift-local-storage.
  - d. Update approval as Automatic.
- 5. Click Install.

## Verification steps

• Verify that the Local Storage Operator shows a green tick indicating successful installation.

# 3.2. INSTALLING RED HAT OPENSHIFT DATA FOUNDATION OPERATOR

You can install Red Hat OpenShift Data Foundation Operator using the Red Hat OpenShift Container Platform Operator Hub.

## Prerequisites

- Access to an OpenShift Container Platform cluster using an account with **cluster-admin** and Operator installation permissions.
- You must have at least three worker nodes in the Red Hat OpenShift Container Platform cluster.
- For additional resource requirements, see the Planning your deployment guide.

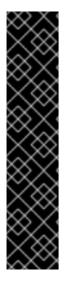

### IMPORTANT

• When you need to override the cluster-wide default node selector for OpenShift Data Foundation, you can use the following command in the command line interface to specify a blank node selector for the **openshift-storage** namespace (create openshift-storage namespace in this case):

\$ oc annotate namespace openshift-storage openshift.io/node-selector=

• Taint a node as **infra** to ensure only Red Hat OpenShift Data Foundation resources are scheduled on that node. This helps you save on subscription costs. For more information, see How to use dedicated worker nodes for Red Hat OpenShift Data Foundation chapter in the *Managing and Allocating Storage Resources* guide.

#### Procedure

- 1. Log in to the OpenShift Web Console.
- 2. Click **Operators** → **OperatorHub**.
- 3. Scroll or type **OpenShift Data Foundation** into the **Filter by keyword** box to find the **OpenShift Data Foundation** Operator.
- 4. Click Install.
- 5. Set the following options on the Install Operator page:
  - a. Update Channel as **stable-4.9**.
  - b. Installation Mode as A specific namespace on the cluster
  - c. Installed Namespace as **Operator recommended namespace openshift-storage**. If Namespace **openshift-storage** does not exist, it is created during the operator installation.
  - d. Select Approval Strategy as Automatic or Manual.
     If you select Automatic updates, then the Operator Lifecycle Manager (OLM) automatically upgrades the running instance of your Operator without any intervention.

If you select **Manual** updates, then the OLM creates an update request. As a cluster administrator, you must then manually approve that update request to update the Operator to a newer version.

- e. Ensure that the Enable option is selected for the Console plugin.
- f. Click Install.

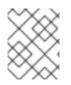

## NOTE

We recommend using all default settings. Changing it may result in unexpected behavior. Alter only if you are aware of its result.

### Verification steps

- Verify that the **OpenShift Data Foundation** Operator shows a green tick indicating successful installation.
- After the operator is successfully installed, a pop-up with a message, **Web console update is available** appears on the user interface. Click **Refresh web console** from this pop-up for the console changes to reflect.
  - In the Web Console, navigate to **Operators** and verify if **OpenShift Data Foundation** is available.

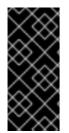

## IMPORTANT

In case the console plugin option was not automatically enabled after you installed the OpenShift Data Foundation Operator, you need to enable it.

For more information on how to enable the console plugin, see Enabling the Red Hat OpenShift Data Foundation console plugin.

# 3.3. CREATING OPENSHIFT DATA FOUNDATION CLUSTER ON RED HAT VIRTUALIZATION PLATFORM

Use this procedure to create an OpenShift Data Foundation Cluster using local storage devices after you install the OpenShift Data Foundation operator.

## Prerequisites

- The OpenShift Data Foundation operator must be installed from the Operator Hub. For more information, see Installing OpenShift Data Foundation Operator.
- Ensure that all the requirements in the Requirements for installing OpenShift Data Foundation using local storage devices section are met.

## Procedure

In the OpenShift Web Console, click Operators → Installed Operators to view all the installed operators.

Ensure that the **Project** selected is **openshift-storage**.

- 2. Click on the OpenShift Data Foundation operator and then click Create StorageSystem.
- 3. In the Backing storage page, perform the following:
  - a. Select the Create a new StorageClass using the local storage devices option.
  - b. Expand Advanced and select Full Deployment for the Deployment type option.
  - c. Click Next.

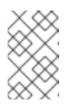

## NOTE

You are prompted to install the Local Storage Operator if it is not already installed. Click **Install** and follows procedure as described in Installing Local Storage Operator.

- 4. In the Create local volume set page, provide the following information:
  - a. Enter a name for the LocalVolumeSet and the StorageClass.
     By default, the local volume set name appears for the storage class name. You can change the name.
  - b. Choose one of the following:
    - **Disks on all nodes** to use the available disks that match the selected filters on all nodes.
    - **Disks on selected nodes** to use the available disks that match the selected filters only on selected nodes.

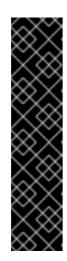

## IMPORTANT

- The flexible scaling feature is enabled only when the storage cluster that you created with 3 or more nodes are spread across fewer than the minimum requirement of 3 availability zones.
   For information about flexible scaling, see Add capacity using YAML section in Scaling Storage guide.
- If the nodes selected do not match the OpenShift Data Foundation cluster requirement of an aggregated 30 CPUs and 72 GiB of RAM, a minimal cluster is deployed.
   For minimum starting node requirements, see Resource requirements section in Planning guide.
- c. From the available list of **Disk Type**, select **SSD/NVMe**.
- d. Expand the **Advanced** section and set the following options:

| Volume<br>Mode         | Block is selected by default.                                                                                                    |
|------------------------|----------------------------------------------------------------------------------------------------|
| Device<br>Type         | Select one or more device type from the dropdown list.                                                                                                    |
| Disk Size              | Set a minimum size of 100GB for the device and maximum available size of the device that needs to be included.                                                               |
| Maximum<br>Disks Limit | This indicates the maximum number of PVs that can be created on a node. If this field is left empty, then PVs are created for all the available disks on the matching nodes. |

## e. Click Next.

A pop-up to confirm the creation of LocalVolumeSet is displayed.

f. Click Yes to continue.

- 5. In the Capacity and nodes page, configure the following:
  - a. **Available raw capacity** is populated with the capacity value based on all the attached disks associated with the storage class. This takes some time to show up. The **Selected nodes** list shows the nodes based on the storage class.
  - b. Click Next.
- 6. Optional: In the Security and network page, configure the following based on your requirement:
  - a. To enable encryption, select Enable data encryption for block and file storage
  - b. Choose one of the following Encryption level:
    - Cluster-wide encryption to encrypt the entire cluster (block and file).
    - **StorageClass encryption** to create encrypted persistent volume (block only) using encryption enabled storage class.
  - c. Select **Connect to an external key management service**checkbox. This is optional for cluster-wide encryption.
    - i. Key Management Service Provider is set to Vault by default.
    - ii. Enter Vault **Service Name**, host **Address** of Vault server ('https://<hostname or ip>''), **Port** number and **Token**.
    - iii. Expand **Advanced Settings** to enter additional settings and certificate details based on your Vault configuration:
      - A. Enter the Key Value secret path in **Backend Path** that is dedicated and unique to OpenShift Data Foundation.
      - B. Optional: Enter TLS Server Name and Vault Enterprise Namespace
      - C. Provide **CA Certificate**, **Client Certificate** and **Client Private Key** by uploading the respective PEM encoded certificate file.
      - D. Click Save.
  - d. Click Next.
- 7. In the Review and create page, review the configuration details.
  - To modify any configuration settings, click **Back** to go back to the previous configuration page.
- 8. Click Create StorageSystem.

#### Verification steps

- To verify the final Status of the installed storage cluster:
  - a. In the OpenShift Web Console, navigate to Installed Operators → OpenShift Data Foundation → Storage System → ocs-storagecluster-storagesystem → Resources.
  - b. Verify that Status of StorageCluster is Ready and has a green tick mark next to it.

- To verify if flexible scaling is enabled on your storage cluster, perform the following steps (for arbiter mode, flexible scaling is disabled):
  - In the OpenShift Web Console, navigate to Installed Operators → OpenShift Data Foundation → Storage System → ocs-storagecluster-storagesystem → Resources.
  - 2. In the YAML tab, search for the keys **flexibleScaling** in **spec** section and **failureDomain** in **status** section. If **flexible scaling** is **true** and **failureDomain** is set to **host**, flexible scaling feature is enabled.

spec: flexibleScaling: true [...] status: failureDomain: host

• To verify that all components for OpenShift Data Foundation are successfully installed, see Verifying your OpenShift Data Foundation deployment.

#### Additional resources

• To expand the capacity of the initial cluster, see Scaling Storage.

# CHAPTER 4. VERIFYING OPENSHIFT DATA FOUNDATION DEPLOYMENT

Use this section to verify that OpenShift Data Foundation is deployed correctly.

## 4.1. VERIFYING THE STATE OF THE PODS

## Procedure

- 1. Click **Workloads**  $\rightarrow$  **Pods** from the OpenShift Web Console.
- 2. Select **openshift-storage** from the **Project** drop-down list.

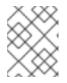

## NOTE

If the **Show default projects** option is disabled, use the toggle button to list all the default projects.

For more information about the expected number of pods for each component and how it varies depending on the number of nodes, see Table 4.1, "Pods corresponding to OpenShift Data Foundation cluster".

3. Click the **Running** and **Completed** tabs to verify that the following pods are in **Running** and **Completed** state:

Table 4.1. Pods corresponding to OpenShift Data Foundation cluster

| Component                          | Corresponding pods                                                                                                    |
|------------------------------------|----------------------------------------------------------------------------------------------------|
| OpenShift Data Foundation Operator | <ul> <li>ocs-operator-* (1 pod on any worker node)</li> <li>ocs-metrics-exporter-* (1 pod on any worker node)</li> <li>odf-operator-controller-manager-* (1 pod on any worker node)</li> <li>odf-console-* (1 pod on any worker node)</li> </ul> |
| Rook-ceph Operator                 | rook-ceph-operator-*<br>(1 pod on any worker node)                                                                                                    |

| Component                 | Corresponding pods                                                                                                    |
|---------------------------|----------------------------------------------------------------------------------------------------|
| Multicloud Object Gateway | <ul> <li>noobaa-operator-* (1 pod on any worker node)</li> <li>noobaa-core-* (1 pod on any storage node)</li> <li>noobaa-db-pg-* (1 pod on any storage node)</li> <li>noobaa-endpoint-* (1 pod on any storage node)</li> </ul>                                                                                      |
| MON                       | <b>rook-ceph-mon-*</b><br>(3 pods distributed across storage nodes)                                                                                                    |
| MGR                       | <b>rook-ceph-mgr-*</b><br>(1 pod on any storage node)                                                                                                    |
| MDS                       | rook-ceph-mds-ocs-storagecluster-<br>cephfilesystem-*<br>(2 pods distributed across storage nodes)                                                                                                    |
| RGW                       | <b>rook-ceph-rgw-ocs-storagecluster-</b><br><b>cephobjectstore-*</b> (1 pod on any storage<br>node)                                                                                                    |
| CSI                       | <ul> <li>cephfs</li> <li>csi-cephfsplugin-* (1 pod on each worker node)</li> <li>csi-cephfsplugin-provisioner-* (2 pods distributed across worker nodes)</li> <li>rbd</li> <li>csi-rbdplugin-* (1 pod on each worker node)</li> <li>csi-rbdplugin-provisioner-* (2 pods distributed across worker nodes)</li> </ul> |
| rook-ceph-crashcollector  | <b>rook-ceph-crashcollector-*</b><br>(1 pod on each storage node)                                                                                                    |

| Corresponding pods                                                                                                    |
|----------------------------------------------------------------------------------------------------|
| <ul> <li>rook-ceph-osd-* (1 pod for each device)</li> <li>rook-ceph-osd-prepare-ocs-<br/>deviceset-* (1 pod for each device)</li> </ul> |
|                                                                                                    |

# 4.2. VERIFYING THE OPENSHIFT DATA FOUNDATION CLUSTER IS HEALTHY

## Procedure

- 1. In the OpenShift Web Console, click **Storage** → **OpenShift Data Foundation**.
- 2. In the **Status** card of the **Overview** tab, click **Storage System** and then click the storage system link from the pop up that appears.
- 3. In the **Status** card of the **Block and File** tab, verify that *Storage Cluster* has a green tick.
- 4. In the **Details** card, verify that the cluster information is displayed.

For more information on the health of the OpenShift Data Foundation cluster using the **Block and File** dashboard, see Monitoring OpenShift Data Foundation.

## 4.3. VERIFYING THE MULTICLOUD OBJECT GATEWAY IS HEALTHY

## Procedure

- 1. In the OpenShift Web Console, click **Storage** → **OpenShift Data Foundation**.
- 2. In the **Status** card of the **Overview** tab, click **Storage System** and then click the storage system link from the pop up that appears.
  - a. In the **Status card** of the **Object** tab, verify that both *Object Service* and *Data Resiliency* have a green tick.
  - b. In the **Details** card, verify that the MCG information is displayed.

For more information on the health of the OpenShift Data Foundation cluster using the object service dashboard, see Monitoring OpenShift Data Foundation.

# 4.4. VERIFYING THAT THE OPENSHIFT DATA FOUNDATION SPECIFIC STORAGE CLASSES EXIST

## Procedure

- 1. Click **Storage**  $\rightarrow$  **Storage Classes** from the left pane of the OpenShift Web Console.
- 2. Verify that the following storage classes are created with the OpenShift Data Foundation cluster creation:

- ocs-storagecluster-ceph-rbd
- ocs-storagecluster-cephfs
- openshift-storage.noobaa.io
- ocs-storagecluster-ceph-rgw

# CHAPTER 5. DEPLOY STANDALONE MULTICLOUD OBJECT GATEWAY

Deploying only the Multicloud Object Gateway component with the OpenShift Data Foundation provides the flexibility in deployment and helps to reduce the resource consumption. You can deploy the Multicloud Object Gateway component either using dynamic storage devices or using the local storage devices.

# 5.1. DEPLOY STANDALONE MULTICLOUD OBJECT GATEWAY USING DYNAMIC STORAGE DEVICES

Use this section to deploy only the standalone Multicloud Object Gateway component, which involves the following steps:

- Installing Red Hat OpenShift Data Foundation Operator
- Creating standalone Multicloud Object Gateway

## 5.1.1. Installing Red Hat OpenShift Data Foundation Operator

You can install Red Hat OpenShift Data Foundation Operator using the Red Hat OpenShift Container Platform Operator Hub.

## Prerequisites

- Access to an OpenShift Container Platform cluster using an account with **cluster-admin** and Operator installation permissions.
- You must have at least three worker nodes in the Red Hat OpenShift Container Platform cluster.
- For additional resource requirements, see the Planning your deployment guide.

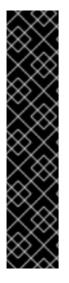

## IMPORTANT

• When you need to override the cluster-wide default node selector for OpenShift Data Foundation, you can use the following command in the command line interface to specify a blank node selector for the **openshift-storage** namespace (create openshift-storage namespace in this case):

\$ oc annotate namespace openshift-storage openshift.io/node-selector=

• Taint a node as **infra** to ensure only Red Hat OpenShift Data Foundation resources are scheduled on that node. This helps you save on subscription costs. For more information, see How to use dedicated worker nodes for Red Hat OpenShift Data Foundation chapter in the *Managing and Allocating Storage Resources* guide.

## Procedure

- 1. Log in to the OpenShift Web Console.
- 2. Click **Operators** → **OperatorHub**.

- 3. Scroll or type **OpenShift Data Foundation** into the **Filter by keyword** box to find the **OpenShift Data Foundation** Operator.
- 4. Click Install.
- 5. Set the following options on the Install Operator page:
  - a. Update Channel as **stable-4.9**.
  - b. Installation Mode as A specific namespace on the cluster
  - c. Installed Namespace as **Operator recommended namespace openshift-storage**. If Namespace **openshift-storage** does not exist, it is created during the operator installation.
  - d. Select Approval Strategy as Automatic or Manual.
     If you select Automatic updates, then the Operator Lifecycle Manager (OLM) automatically upgrades the running instance of your Operator without any intervention.

If you select **Manual** updates, then the OLM creates an update request. As a cluster administrator, you must then manually approve that update request to update the Operator to a newer version.

- e. Ensure that the **Enable** option is selected for the **Console plugin**.
- f. Click Install.

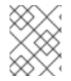

## NOTE

We recommend using all default settings. Changing it may result in unexpected behavior. Alter only if you are aware of its result.

## Verification steps

- Verify that the **OpenShift Data Foundation** Operator shows a green tick indicating successful installation.
- After the operator is successfully installed, a pop-up with a message, **Web console update is available** appears on the user interface. Click **Refresh web console** from this pop-up for the console changes to reflect.
  - In the Web Console, navigate to **Operators** and verify if **OpenShift Data Foundation** is available.

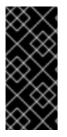

## IMPORTANT

In case the console plugin option was not automatically enabled after you installed the OpenShift Data Foundation Operator, you need to enable it.

For more information on how to enable the console plugin, see Enabling the Red Hat OpenShift Data Foundation console plugin.

## 5.1.2. Creating standalone Multicloud Object Gateway

Use this section to create only the Multicloud Object Gateway component with OpenShift Data Foundation.

## Prerequisites

- Ensure that OpenShift Data Foundation Operator is installed.
- (For deploying using local storage devices only) Ensure that Local Storage Operator is installed.
- Ensure that you have a storage class and is set as the default.

## Procedure

In the OpenShift Web Console, click Operators → Installed Operators to view all the installed operators.

Ensure that the Project selected is **openshift-storage**.

- 2. Click OpenShift Data Foundation operator and then click Create StorageSystem.
- 3. In the **Backing storage** page, expand **Advanced**.
- 4. Select Multicloud Object Gateway for Deployment type.
- 5. Click Next.
- 6. Optional: In the Security page, select Connect to an external key management service
  - a. Key Management Service Provider is set to Vault by default.
  - b. Enter Vault **Service Name**, host Address of Vault server ('https:// <hostname or ip>'), **Port number**, and **Token**.
  - c. Expand **Advanced Settings** to enter additional settings and certificate details based on your **Vault** configuration:
    - i. Enter the Key Value secret path in the **Backend Path** that is dedicated and unique to OpenShift Data Foundation.
    - ii. Optional: Enter TLS Server Name and Vault Enterprise Namespace
    - iii. Upload the respective PEM encoded certificate file to provide the **CA Certificate**, **Client Certificate**, and **Client Private Key**.
    - iv. Click Save.
  - d. Click Next.
- In the Review and create page, review the configuration details: To modify any configuration settings, click Back.
- 8. Click Create StorageSystem.

## Verification steps

#### Verifying that the OpenShift Data Foundation cluster is healthy

- 1. In the OpenShift Web Console, click **Storage**  $\rightarrow$  **OpenShift Data Foundation**.
- 2. In the **Status** card of the **Overview** tab, click **Storage System** and then click the storage system link from the pop up that appears.

- a. In the **Status card** of the **Object** tab, verify that both *Object Service* and *Data Resiliency* have a green tick.
- b. In the **Details** card, verify that the MCG information is displayed.

## Verify the state of the pods

- 1. Click **Workloads**  $\rightarrow$  **Pods** from the OpenShift Web Console.
- 2. Select **openshift-storage** from the **Project** drop-down list and verify that the following pods are in **Running** state.

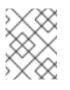

### NOTE

If the **Show default projects** option is disabled, use the toggle button to list all the default projects.

| Component                             | Corresponding pods                                                                                                    |
|---------------------------------------|----------------------------------------------------------------------------------------------------|
| OpenShift Data<br>Foundation Operator | <ul> <li>ocs-operator-* (1 pod on any worker node)</li> <li>ocs-metrics-exporter-* (1 pod on any worker node)</li> <li>odf-operator-controller-manager-* (1 pod on any worker node)</li> <li>odf-console-* (1 pod on any worker node)</li> </ul> |
| Rook-ceph Operator                    | <b>rook-ceph-operator-*</b><br>(1 pod on any worker node)                                                                                                    |
| Multicloud Object<br>Gateway          | <ul> <li>noobaa-operator-* (1 pod on any worker node)</li> <li>noobaa-core-* (1 pod on any worker node)</li> <li>noobaa-db-pg-* (1 pod on any worker node)</li> <li>noobaa-endpoint-* (1 pod on any worker node)</li> </ul>                      |

# 5.2. DEPLOY STANDALONE MULTICLOUD OBJECT GATEWAY USING LOCAL STORAGE DEVICES

Use this section to deploy only the standalone Multicloud Object Gateway component, which involves the following steps:

- Installing the Local Storage Operator
- Installing Red Hat OpenShift Data Foundation Operator

• Creating standalone Multicloud Object Gateway

## 5.2.1. Installing Local Storage Operator

Install the Local Storage Operator from the Operator Hub before creating Red Hat OpenShift Data Foundation clusters on local storage devices.

## Procedure

- 1. Log in to the OpenShift Web Console.
- 2. Click **Operators** → **OperatorHub**.
- 3. Type **local storage** in the **Filter by keyword** box to find the **Local Storage Operator** from the list of operators and click on it.
- 4. Set the following options on the Install Operator page:
  - a. Update channel as either **4.9** or **stable**.
  - b. Installation mode as A specific namespace on the cluster
  - c. Installed Namespace as **Operator recommended namespace openshift-local-storage**.
  - d. Update approval as Automatic.
- 5. Click Install.

## Verification steps

• Verify that the Local Storage Operator shows a green tick indicating successful installation.

## 5.2.2. Installing Red Hat OpenShift Data Foundation Operator

You can install Red Hat OpenShift Data Foundation Operator using the Red Hat OpenShift Container Platform Operator Hub.

## Prerequisites

- Access to an OpenShift Container Platform cluster using an account with **cluster-admin** and Operator installation permissions.
- You must have at least three worker nodes in the Red Hat OpenShift Container Platform cluster.
- For additional resource requirements, see the Planning your deployment guide.

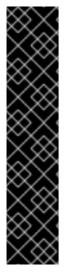

## IMPORTANT

• When you need to override the cluster-wide default node selector for OpenShift Data Foundation, you can use the following command in the command line interface to specify a blank node selector for the **openshift-storage** namespace (create openshift-storage namespace in this case):

\$ oc annotate namespace openshift-storage openshift.io/node-selector=

• Taint a node as **infra** to ensure only Red Hat OpenShift Data Foundation resources are scheduled on that node. This helps you save on subscription costs. For more information, see How to use dedicated worker nodes for Red Hat OpenShift Data Foundation chapter in the *Managing and Allocating Storage Resources* guide.

### Procedure

- 1. Log in to the OpenShift Web Console.
- 2. Click **Operators** → **OperatorHub**.
- 3. Scroll or type **OpenShift Data Foundation** into the **Filter by keyword** box to find the **OpenShift Data Foundation** Operator.
- 4. Click Install.
- 5. Set the following options on the Install Operator page:
  - a. Update Channel as **stable-4.9**.
  - b. Installation Mode as A specific namespace on the cluster
  - c. Installed Namespace as **Operator recommended namespace openshift-storage**. If Namespace **openshift-storage** does not exist, it is created during the operator installation.
  - d. Select Approval Strategy as Automatic or Manual.
     If you select Automatic updates, then the Operator Lifecycle Manager (OLM)
     automatically upgrades the running instance of your Operator without any intervention.

If you select **Manual** updates, then the OLM creates an update request. As a cluster administrator, you must then manually approve that update request to update the Operator to a newer version.

- e. Ensure that the Enable option is selected for the Console plugin.
- f. Click Install.

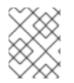

## NOTE

We recommend using all default settings. Changing it may result in unexpected behavior. Alter only if you are aware of its result.

## Verification steps

• Verify that the **OpenShift Data Foundation** Operator shows a green tick indicating successful installation.

- After the operator is successfully installed, a pop-up with a message, **Web console update is available** appears on the user interface. Click **Refresh web console** from this pop-up for the console changes to reflect.
  - In the Web Console, navigate to **Operators** and verify if **OpenShift Data Foundation** is available.

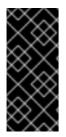

## IMPORTANT

In case the console plugin option was not automatically enabled after you installed the OpenShift Data Foundation Operator, you need to enable it.

For more information on how to enable the console plugin, see Enabling the Red Hat OpenShift Data Foundation console plugin.

## 5.2.3. Creating standalone Multicloud Object Gateway

Use this section to create only the Multicloud Object Gateway component with OpenShift Data Foundation.

## Prerequisites

- Ensure that OpenShift Data Foundation Operator is installed.
- (For deploying using local storage devices only) Ensure that Local Storage Operator is installed.
- Ensure that you have a storage class and is set as the default.

#### Procedure

In the OpenShift Web Console, click Operators → Installed Operators to view all the installed operators.

Ensure that the Project selected is **openshift-storage**.

- 2. Click OpenShift Data Foundation operator and then click Create StorageSystem.
- 3. In the **Backing storage** page, expand **Advanced**.
- 4. Select Multicloud Object Gateway for Deployment type.
- 5. Click Next.
- 6. Optional: In the Security page, select Connect to an external key management service
  - a. Key Management Service Provider is set to Vault by default.
  - b. Enter Vault Service Name, host Address of Vault server ('https:// <hostname or ip>'), Port number, and Token.
  - c. Expand **Advanced Settings** to enter additional settings and certificate details based on your **Vault** configuration:
    - i. Enter the Key Value secret path in the **Backend Path** that is dedicated and unique to OpenShift Data Foundation.
    - ii. Optional: Enter TLS Server Name and Vault Enterprise Namespace

- iii. Upload the respective PEM encoded certificate file to provide the **CA Certificate**, **Client Certificate**, and **Client Private Key**.
- iv. Click Save.
- d. Click Next.
- 7. In the **Review and create** page, review the configuration details: To modify any configuration settings, click **Back**.
- 8. Click Create StorageSystem.

### Verification steps

### Verifying that the OpenShift Data Foundation cluster is healthy

- 1. In the OpenShift Web Console, click **Storage** → **OpenShift Data Foundation**.
- 2. In the **Status** card of the **Overview** tab, click **Storage System** and then click the storage system link from the pop up that appears.
  - a. In the **Status card** of the **Object** tab, verify that both *Object Service* and *Data Resiliency* have a green tick.
  - b. In the **Details** card, verify that the MCG information is displayed.

### Verify the state of the pods

- 1. Click **Workloads**  $\rightarrow$  **Pods** from the OpenShift Web Console.
- 2. Select **openshift-storage** from the **Project** drop-down list and verify that the following pods are in **Running** state.

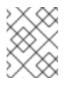

#### NOTE

If the **Show default projects** option is disabled, use the toggle button to list all the default projects.

| Component                             | Corresponding pods                                                                                                    |
|---------------------------------------|----------------------------------------------------------------------------------------------------|
| OpenShift Data<br>Foundation Operator | <ul> <li>ocs-operator-* (1 pod on any worker node)</li> <li>ocs-metrics-exporter-* (1 pod on any worker node)</li> <li>odf-operator-controller-manager-* (1 pod on any worker node)</li> <li>odf-console-* (1 pod on any worker node)</li> </ul> |
| Rook-ceph Operator                    | rook-ceph-operator-*<br>(1 pod on any worker node)                                                                                                    |

| Component                    | Corresponding pods                                                                                                    |
|------------------------------|----------------------------------------------------------------------------------------------------|
| Multicloud Object<br>Gateway | <ul> <li>noobaa-operator-* (1 pod on any worker node)</li> <li>noobaa-core-* (1 pod on any worker node)</li> <li>noobaa-db-pg-* (1 pod on any worker node)</li> <li>noobaa-endpoint-* (1 pod on any worker node)</li> </ul> |

# CHAPTER 6. UNINSTALLING OPENSHIFT DATA FOUNDATION

# 6.1. UNINSTALLING OPENSHIFT DATA FOUNDATION IN INTERNAL MODE

To uninstall OpenShift Data Foundation in Internal mode, refer to the knowledge base article on Uninstalling OpenShift Data Foundation.